These instructions are for people wishing to use online sample tests created using the evolve platform. These tests are stored on the qualification pages found at [www.cityandguilds.com.](http://www.cityandguilds.com/)

Some of the tests are downloaded as a password protected zip file. To use the sample test you will need to unzip the file and save it in a folder on your computer:

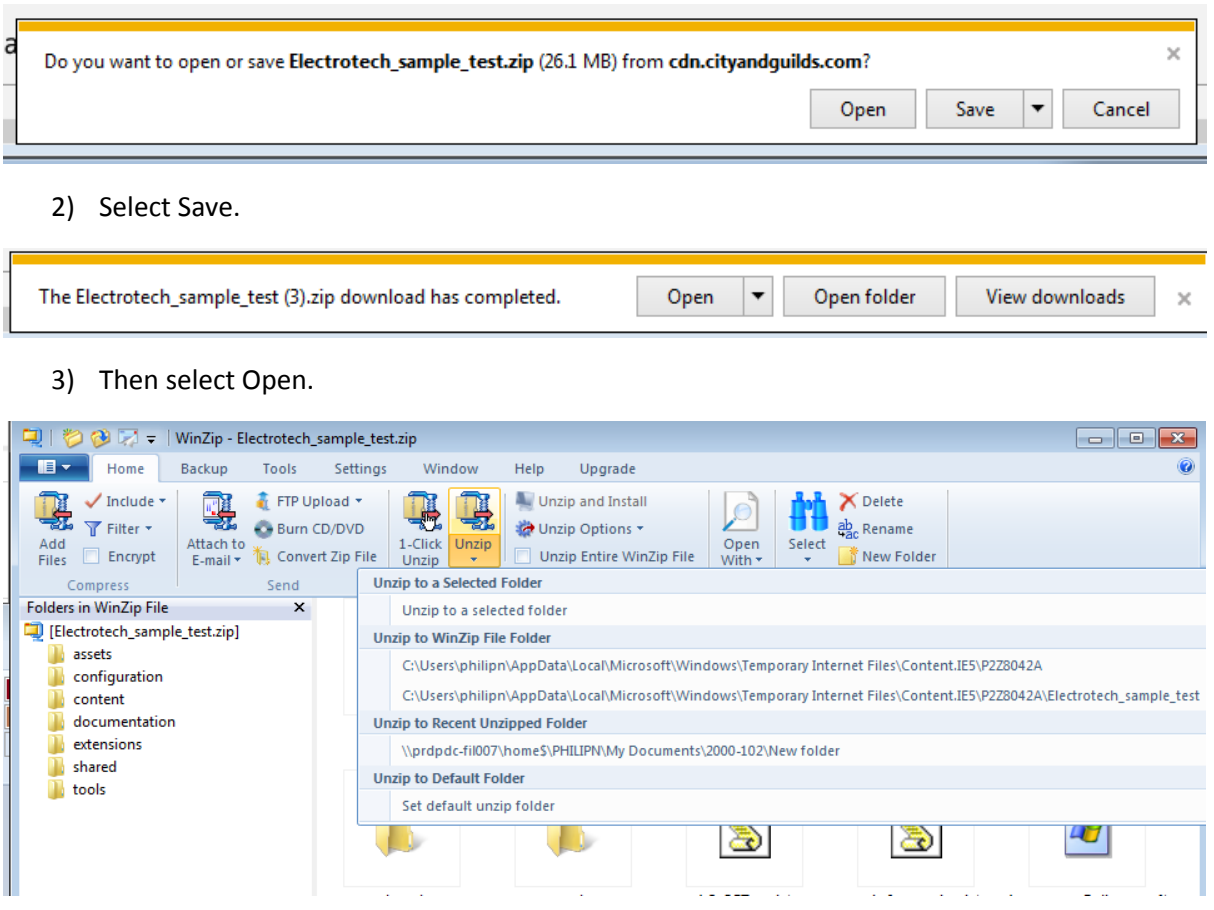

1) Click the link on the website, you will see a message like this:

- 4) Select Unzip to a selected folder. Then unzip the zipfile to any folder on your pc. It is advised that you create a new folder and save it there.
- 5) Log on to Walled Garden and go to the 5528-03 catalogue page. The password can be located in the Administration section on this page. Enter the password when prompted.
- 6) Open the folder you extracted the zipfile to.

7) Double click the index file to open the test.

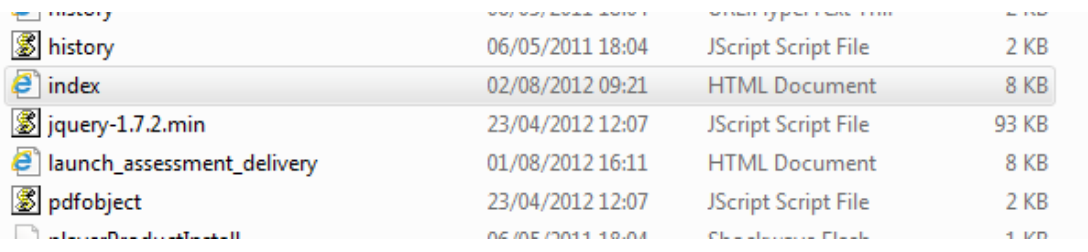

8) There is no need to enter a keycode for a sample test, just click ok.

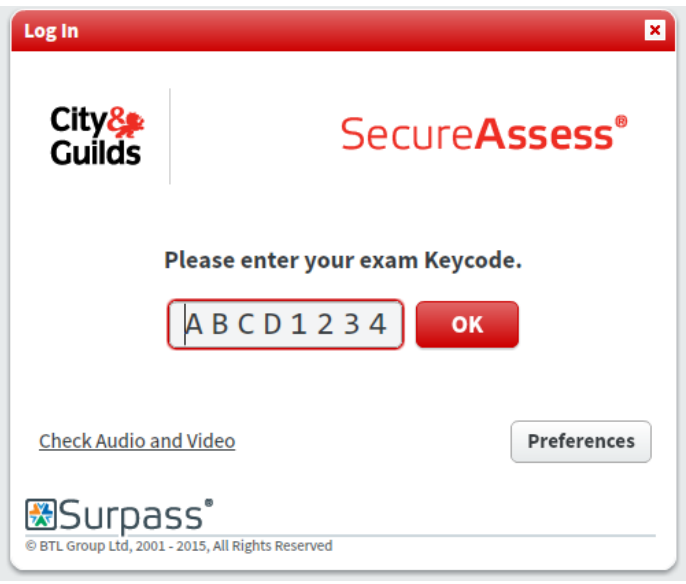

9) Click confirm to begin the test

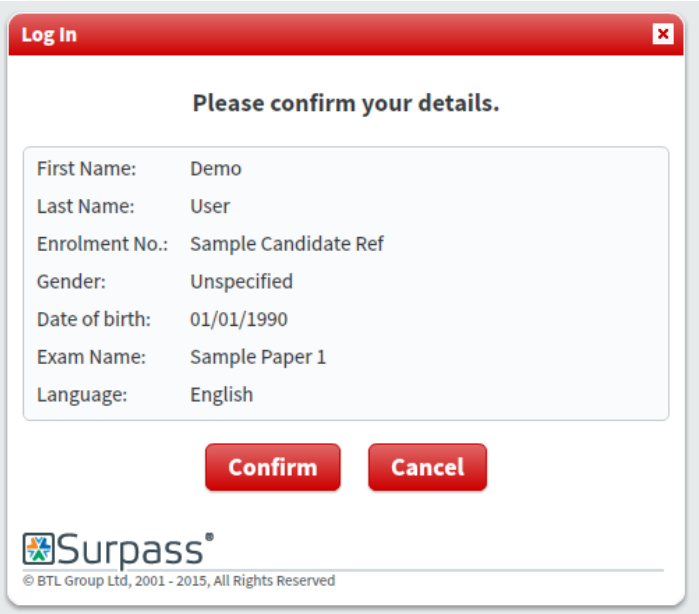